# **State and Provincial Reporting PowerTeacher Reports Guide**

PowerSchool Student Information System

#### **Released June 2016**

Document Owner: Documentation Services

This edition applies to Release 10 of the PowerSchool software and to all subsequent releases and modifications until otherwise indicated in new editions or updates.

The data and names used to illustrate the reports and screen images may include names of individuals, companies, brands, and products. All of the data and names are fictitious; any similarities to actual names are entirely coincidental.

PowerSchool is a trademark, in the U.S. and/or other countries, of PowerSchool Group, LLC or its affiliate(s).

Copyright © 2005-2016 PowerSchool Group LLC and/or its affiliate(s). All rights reserved. All trademarks are either owned or licensed by PowerSchool Group LLC and/or its affiliates.

# **Table of Contents**

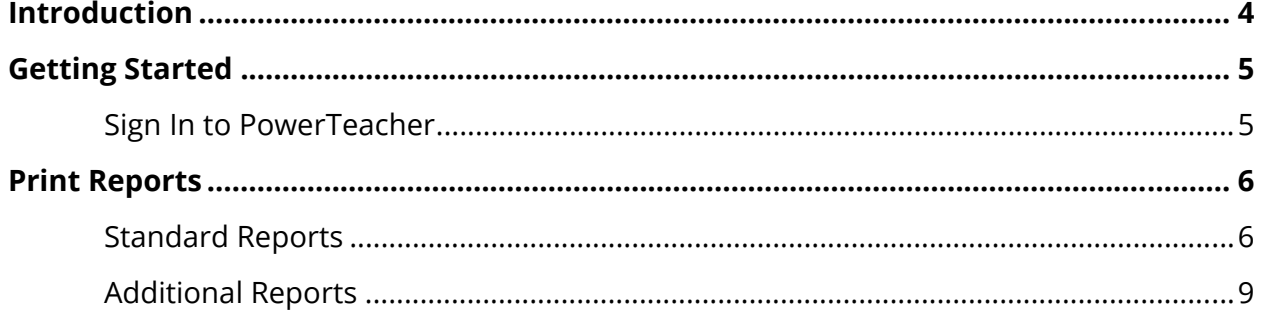

# **Introduction**

This guide provides information about running state or provincial-specific reports within the PowerTeacher application.

Districts can now flag reports as "teacher safe." When a report is flagged as "teacher safe," it becomes accessible to teachers in PowerTeacher.

**Note:** This guide is intended to be used in conjunction with your state or provincial report guide available on **PowerSource**.

# **Getting Started**

# **Sign In to PowerTeacher**

Before you can sign in to PowerTeacher, you will need your school's PowerTeacher URL, your username, and your password.

**Note:** For more information, see *PowerTeacher User Guide* available on PowerSource.

### **How to Sign In to PowerTeacher**

1. Open your Web browser to your school's PowerTeacher URL. The Teacher Sign In page appears.

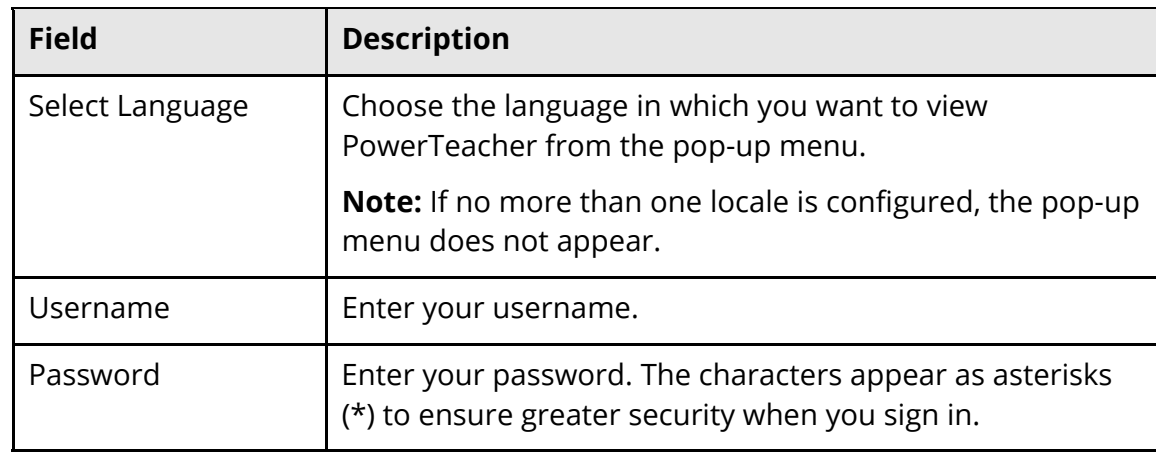

2. Use the following table to enter information in the fields:

3. Click **Sign In**. The start page appears.

# **Print Reports**

You can print various reports whenever you want without having to wait for your PowerSchool or school administrator to do it for you. PowerTeacher offers custom reports, as well as preconfigured reports. Using the Reports link in the navigation menu, you can generate reports for **all students** in your classes. Or, using the **Reports** (printer) icon on the Current Classes page, you can generate reports for an **individual student** within a particular class or for the **entire class**.

**Note:** In PowerSchool and PowerTeacher, often a report is a letter or a form. PowerSchool does not limit you to reports containing data only. You can run reports that have either only text or a combination of text and data.

## **Navigation Toolbar**

The navigation toolbar appears at the top of the start page, and is common to every page in the application. The navigation toolbar includes the following reporting information:

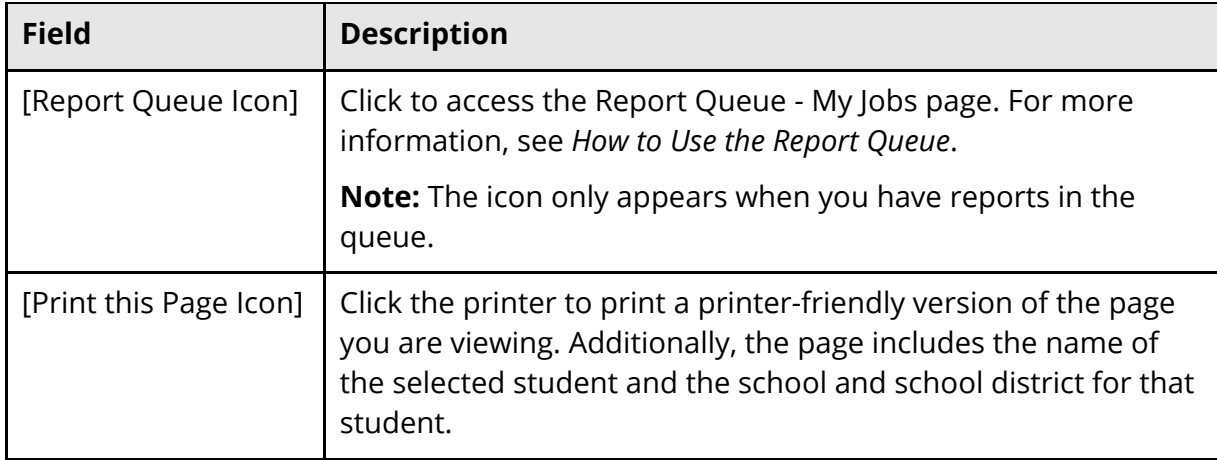

# **Standard Reports**

**Note:** If "teacher-safe" reports are available, the Reports page displays two tabs. The **Standard** tab displays standard system-defined reports and the **Additional** tab displays state or provincial-specific reports. If running a state or provincial-specific report, see *Additional Reports*.

### **How to Run a Report for All Students**

- 1. On the start page, click **Reports** from the navigation menu. The Reports for All Students page appears.
- 2. Click the **Standard** tab.

3. Use the following table to enter information in the fields:

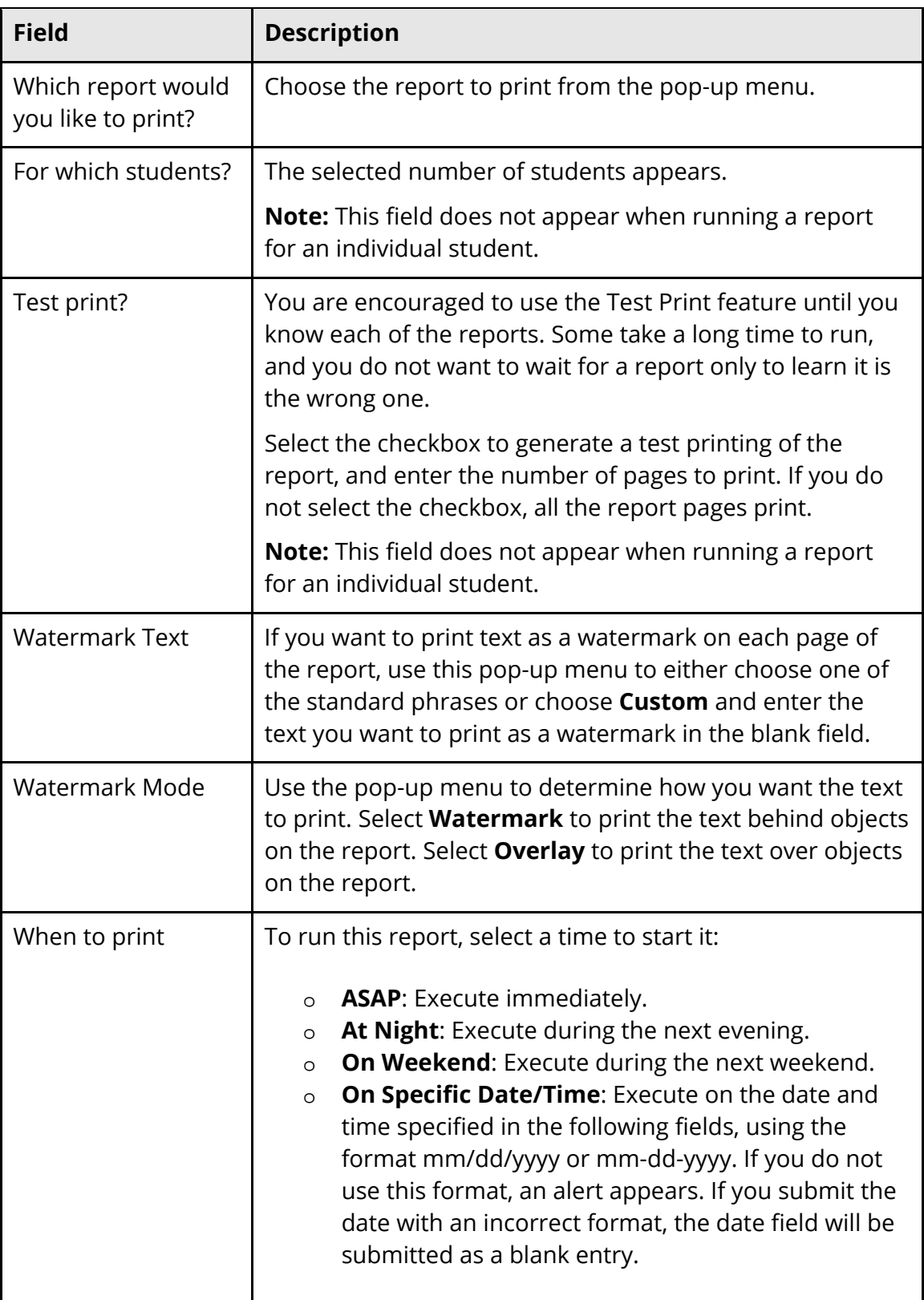

4. Click **Submit**. Depending on the report, either the selected report or the **Report Queue** – My Jobs page appears.

#### **How to Run a Class Report**

- 1. On the Current Classes page, click the **Reports** (printer) icon next to the class for which you want to run a report. The Print Class Reports page appears.
- 2. Click the **Standard** tab.
- 3. Enter information in the fields. For field descriptions, see *How to Run Reports for All Students*.
- 4. Click **Submit**. Depending on the report, either the selected report or the **Report Queue** – My Jobs page appears.

### **How to Run a Report for an Individual Student**

- 1. On the Current Classes page, click the **Student Information** (backpack) icon next to the class for which you want to view student information. The Student Information page appears with the selected class roster displayed in the navigation menu.
- 2. Click the last name of the student whose record you want to view. The student information displays in the default page.
- 3. Choose **Print A Report** from the **Select screens** pop-up menu. The Print A Report page appears.
- 4. Click the **Standard** tab.
- 5. Enter information in the fields. For field descriptions, see *How to Run Reports for All Students*.
- 6. Click **Submit**. Depending on the report, either the selected report or the **Report Queue** – My Jobs page appears.

#### **How to Use the Report Queue**

1. On the navigation toolbar, click the **Report Queue** icon. The Report Queue - My Jobs page appears.

**Note:** The icon only appears when you have reports in the queue.

- 2. Click the **Standard** tab.
- 3. Do one of the following:
	- Click **Refresh** to update the page.
	- Click **Completed** to view the report.
	- Click the **Trashcan** icon to delete the report.
- Click the **Job Name** of the report. The Report Queue Job Detail page displays the details of the report job. Select the **Run Job Again** checkbox to regenerate the report. Click the Result File link to view the PDF of the completed report.
- 4. Click **Submit**. The Report Queue My Jobs page appears*.*

# **Additional Reports**

**Note:** If "teacher-safe" reports are available, the Reports page displays two tabs. The **Standard** tab displays standard system-defined reports and the **Additional** tab displays state or provincial-specific reports. If running a system-defined report, see *Standard Reports*.

#### **How to Run a Report for All Students**

- 1. On the start page, click **Reports** from the navigation menu. The Reports for All Students page appears.
- 2. Click the **Additional** tab.
- 3. Click the report you want to run.
- 4. Enter information as needed.

**Note:** For detailed information, see your state or provincial report guide available on **PowerSource**.

5. Click **Submit**. Depending on the report, either the selected report or the **Report Queue** – My Jobs page appears.

### **How to Run a Class Report**

- 1. On the Current Classes page, click the **Reports** (printer) icon next to the class for which you want to run a report. The Print Class Reports page appears.
- 2. Click the **Additional** tab.
- 3. Click the report you want to run.
- 4. Enter information as needed.

**Note:** For detailed information, see your state or provincial report guide available on **PowerSource**.

5. Click **Submit**. Depending on the report, either the selected report or the **Report Queue** – My Jobs page appears.

#### **How to Run a Report for an Individual Student**

- 1. On the Current Classes page, click the **Student Information** (backpack) icon next to the class for which you want to view student information. The Student Information page appears with the selected class roster displayed in the navigation menu.
- 2. Click the last name of the student whose record you want to view. The student information displays in the default page.
- 3. Choose **Print A Report** from the **Select screens** pop-up menu. The Print A Report page appears.
- 4. Click the **Additional** tab.
- 5. Click the report you want to run.
- 6. Enter information as needed.

**Note:** For detailed information, see your state or provincial report guide available on **PowerSource**.

7. Click **Submit**. Depending on the report, either the selected report or the **Report Queue** – My Jobs page appears.

### **How to Use the Report Queue**

1. On the navigation toolbar, click the **Report Queue** icon. The Report Queue - My Jobs page appears.

**Note:** The icon only appears when you have reports in the queue.

- 2. Click the **Additional** tab.
- 3. Do one of the following:
	- Click **Refresh** to update the page.
	- Click **Completed** to view the report.
	- Click the **Trashcan** icon to delete the report.
	- Click the **Job Name** of the report. The Report Queue Job Detail page displays the details of the report job. Select the **Run Job Again** checkbox to regenerate the report. Click the Result File link to view the PDF of the completed report.
- 4. Click **Submit**. The Report Queue My Jobs page appears*.*

**Note:** For detailed information, see your state or provincial report guide available on **PowerSource**.